## **Formatting Text with Character Tags**

If you've used publishing software such as Microsoft Word or Adobe InDesign, you might be familiar with the concept of styles. FrameMaker has a similar function called tags. A tag is just a collection of formatting settings that you can apply to text. If you change the settings of a tag, all text with that tag will change according. Character tags are used to format just certain characters within a paragraph.

## **Applying a Character Tag to Text**

1. Click Format > Characters > Catalog. The Character catalog panel opens.

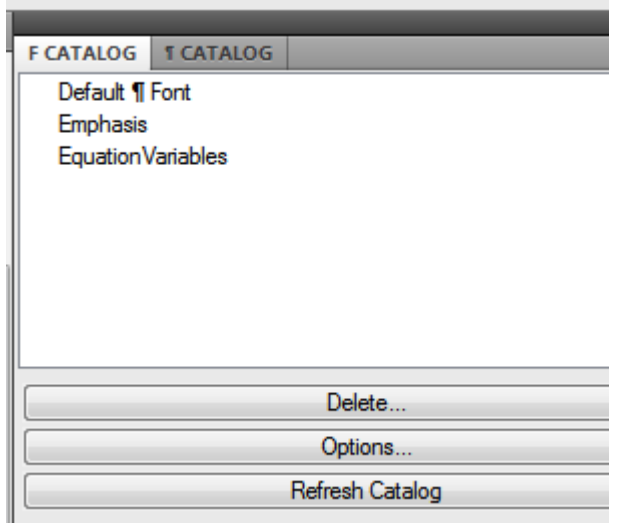

- 2. Select the text you want to apply a character tag to.
- 3. Click on the name of the character tag you want to apply from the list in the Character catalog. The character tag is applied to the highlighted text.

## **Editing a Character Tag**

1.

**Removing a Character Tag**

1.

**Creating a New Character Tag** 1.